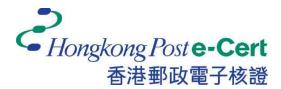

# Hongkong Post e-Cert Google Chrome Extension Installation Guide

Version 1.0

Revision Date: September 2023

# **Table of Contents**

| 1.   | Introduction                         | . 2 |
|------|--------------------------------------|-----|
| 2.   | Google Chrome Extension Installation | . 3 |
| 2.1. | Operating System Requirements        | . 3 |
| 2.2. | Installation Steps                   | . 3 |
| 3.   | Uninstallation Steps                 | . 6 |

#### 1. Introduction

**"Hongkong Post e-Cert Extension**" is designed for accessing online services of Hongkong Post e-Cert in Google Chrome and Microsoft Windows. The system is required to install this **"Extension**" and **"Hongkong Post e-Cert Thin Client**" in order to use online services.

This installation guide provides steps for subscribers to install/uninstall the extension.

For enquiries, please call Hongkong Post Certification Authority hotline on 2921 6633 or email to <u>enquiry@eCert.gov.hk</u>.

#### 2. Google Chrome Extension Installation

## 2.1. Operating System Requirements

In order to install the Extension, your system is required to have all as follows: -

- 1. Microsoft Windows 10
- 2. Google Chrome version 81 or above

### **2.2.Installation Steps**

1) When a subscriber accesses online services and selects "**Hongkong Post e-Cert**" as a login method, the subscriber has to select which certificate will be used in the online service.

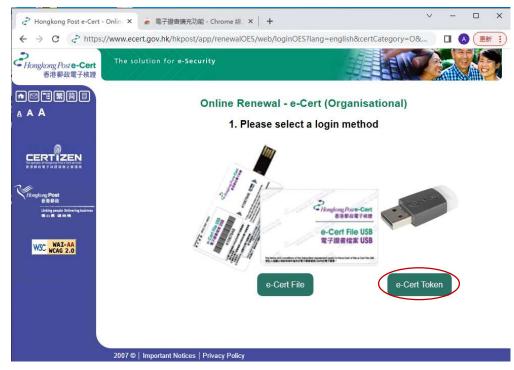

| ← → C 🔒 www.e                                                                                    | cert.gov.hk/hkpost/app/renewal/web/login?lang=english | e 1        | 4 | • •        | £}   □ | Update : |
|--------------------------------------------------------------------------------------------------|-------------------------------------------------------|------------|---|------------|--------|----------|
| そ<br>Hongkong Poste-Cert<br>香港郵政電子核證                                                             | The solution for <b>e-Security</b>                    |            |   |            | M      |          |
| •⊠=%#8<br>▲ A A                                                                                  | Online Renewal - e-<br>Please select a lo             |            |   | )          |        |          |
|                                                                                                  | 11                                                    |            | ſ | _          |        |          |
| Viring Post<br>5 # 8 %<br>Laing rept attent to them<br>0 # 2 # 2 # 2<br>WSC WAT-AA<br>WSC WAT-AA | Citeratory Planet                                     | USB<br>USB |   |            |        |          |
|                                                                                                  | Hongkong Post e-Cert                                  |            |   | vith iAM S | Smart  |          |
|                                                                                                  | 2007 ©   Important Notices   Privacy Policy           |            |   |            |        |          |

2) System will check if the **Hongkong Post e-Cert Extension** has been installed in the browser, and if not, the subscriber can click the **Download** link.

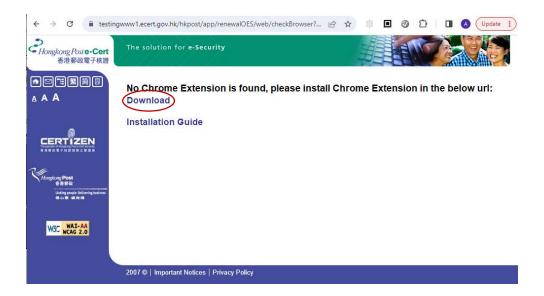

 The browser will open a new web page and redirect to "e-Cert Extension" in chrome web store. Click Add to Chrome as follows:-.

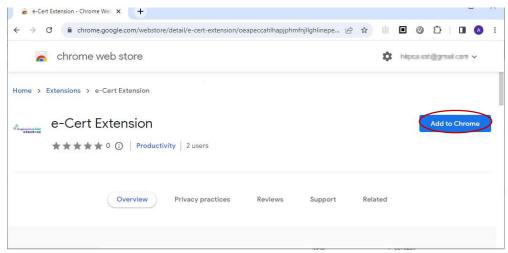

4) Click Add extension to confirm as follows:-

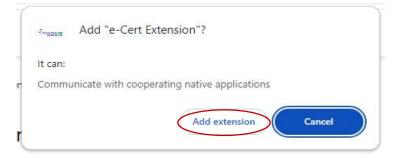

5) After installation, close the **chrome web store** page and continue to access Hongkong Post e-Cert online services.

In order to access online services with e-Cert, your Microsoft Windows is required to install **Hongkong Post e-Cert Thin Client.** For installation procedure, please refer to the e-Cert User Guide "Installing Hongkong Post e-Cert Thin Client" at: <u>https://www.ecert.gov.hk/product/ecert/guide/index.html</u>

## 3. Uninstallation Steps

To uninstall the Extension (if necessary), follow the steps below.

1) Open Chrome, click the top-rightmost button, and then click Settings.

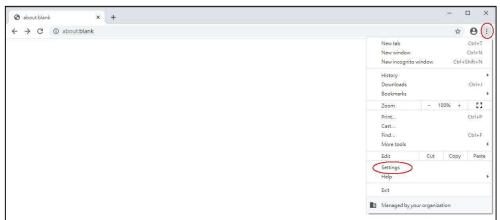

2) In the left column, click **Extensions**.

| G chinese translate - Google ∰<br>- → C | a Settings x +<br>chrome://settings                                            | ☆ <b>0</b> |
|-----------------------------------------|--------------------------------------------------------------------------------|------------|
| Settings                                | Q. Search settings                                                             |            |
| You and Google                          | Your browser is managed by your organization                                   |            |
| 🔒 Autofill                              | You and Google                                                                 |            |
| Safety check                            | Get Google smarts in Chrome<br>Sync and personalize Chrome across your devices |            |
| Privacy and security                    |                                                                                |            |
| Appearance                              | Sync and Google services                                                       |            |
| Q Search engine                         | Chrome name and picture                                                        |            |
| Default browser                         | Import bookmarks and settings                                                  |            |
| り On startup                            | Autofill                                                                       |            |
| Advanced                                | *                                                                              |            |
|                                         | Cv Passwords >                                                                 |            |
| About Chrome                            | Payment methods                                                                |            |
| ADOUL GHIOITIE                          | Addresses and more                                                             |            |

3) In the list of installed Extensions, find the "e-Cert Extension" and click Remove.

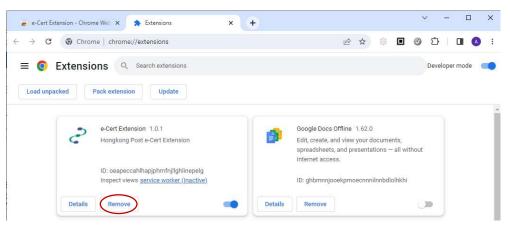

4) After the Extension is removed, close browser.

| Settings                                              | 🗙 🌸 Extensions            | × +                                                                                                |               | - 🗆 ×            |
|-------------------------------------------------------|---------------------------|----------------------------------------------------------------------------------------------------|---------------|------------------|
| $\leftrightarrow$ $\rightarrow$ <b>C</b> $\odot$ Chro | ome   chrome://extensions |                                                                                                    |               | ☆ 🛛 :            |
|                                                       |                           |                                                                                                    |               | Q Developer mode |
| Load unpacked                                         | Pack extension Update     |                                                                                                    |               |                  |
|                                                       | Adobe A<br>Convert        | ser is managed by your o<br>crobat 15.1.2.6<br>current web page to an A<br>nbmnnnibpcajpcglclefinc | dobe PDF file |                  |
|                                                       |                           |                                                                                                    |               |                  |